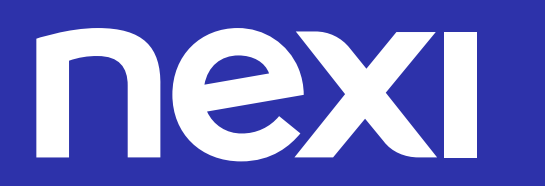

# Guida all'associazione della PIN Pad

- 
- -
	- -

# **Contenuti**

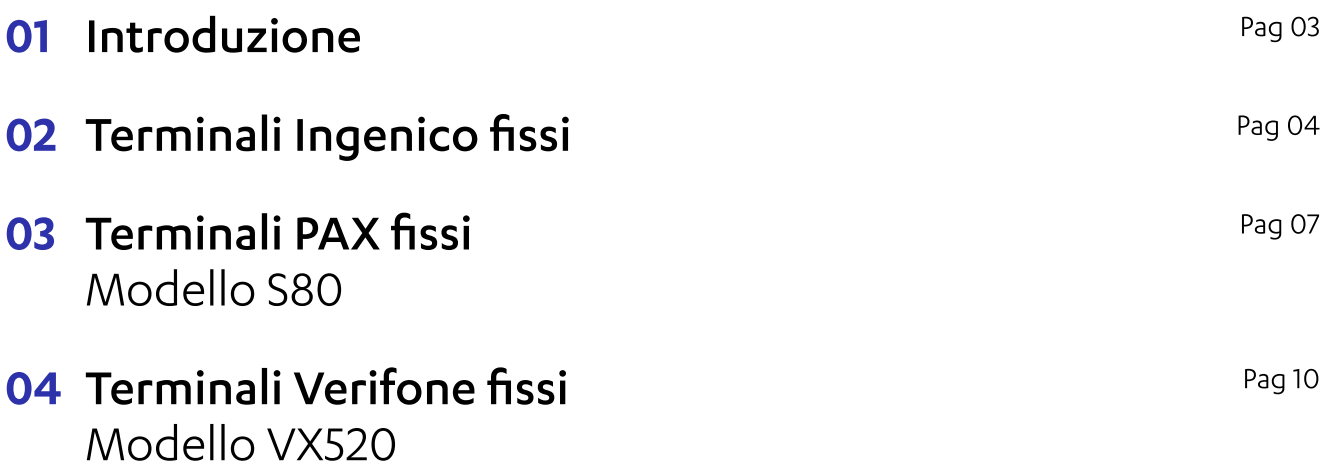

# 01 Introduzione

La presente guida è stata organizzata con una suddivisione per modello di terminale, al fine di fornire indicazioni specifiche e dettagliate per l'associazione della PIN Pad.

L'associazione della PIN Pad è un passaggio cruciale nel garantire una comunicazione sicura tra il terminale e la PIN Pad stessa, contribuendo all'efficacia delle transazioni e alla sicurezza dei dati.

Per svolgere questa operazione in modo efficiente e senza problemi , è essenziale eseguire sempre una chiusura contabile premendo il tasto rapido  $\Phi$  e confermando tramite il tasto SI  $\blacksquare$  ENTER, in modo da non perdere i totali, e seguire attentamente la seguente guida.

# 02 Terminali Ingenico

In caso di anomalia della PIN Pad verrà visualizzato un asterisco \* sul display o verrà visualizzato il display spento con cavo collegato.

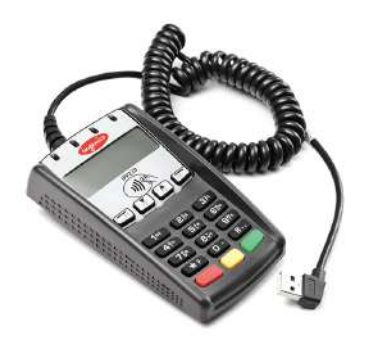

La prima operazione da eseguire in caso di anomalie è scollegare la PIN Pad dal terminale e in seguito ricollegarla ad esso.

La PIN Pad iPP220 si collega al terminale tramite un cavo USB sul retro del terminale.

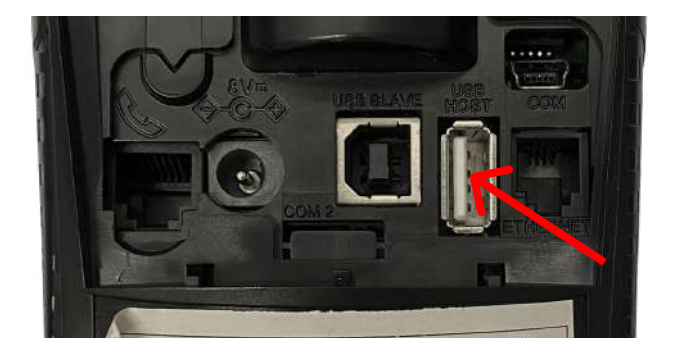

Se il problema persiste, procedere con l'abilitazione effettundo i seguenti passaggi:

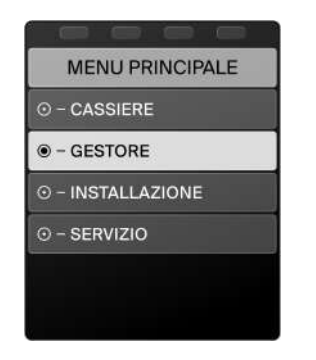

- 01 Premere il tasto MENU/F1 dallo stato di riposo
- 02 Selezionare la voce GESTORE

Se per accedere viene richiesto l'inserimento del PIN, inserire le ultime 2 cifre del Terminal ID (presente anche su ogni copia degli scontrini in corrispondenza della voce TML)

## 02 Terminali Ingenico

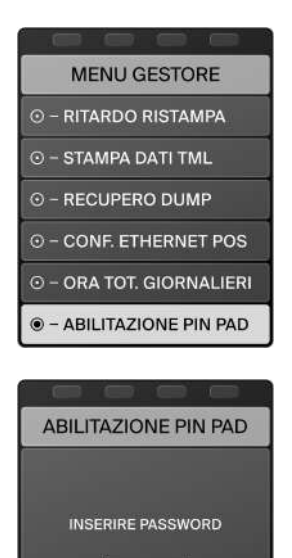

72436

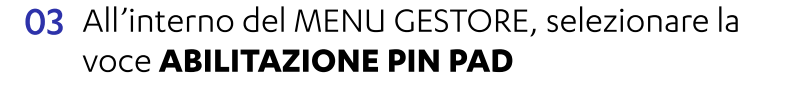

04 Viene richiesto l'inserimento della password: inserire il codice 72436

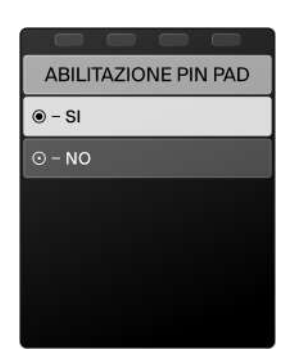

05 All'interno della voce ABILITAZIONE PIN PAD, selezionare la voce SI

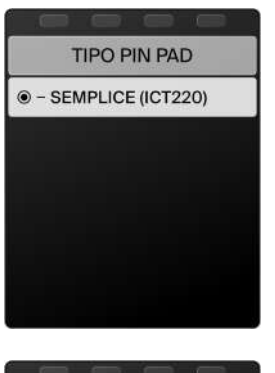

06 Il terminale mostra la lista delle PIN Pad abilitate.

Procedere con la selezione del TIPO PINPAD identificata dalla tipologia, ad esempio SEMPLICE (ICT220)

- **BENVENUTO** 
	- 07 Il terminale si riavvia e comunica a GT (Gestore Termiali) l'attivazione della PIN Pad con un DLL dei parametri tecnici

Verrà visualizzata sul display della PIN Pad la scritta BENVENUTO

# 02 Terminali Ingenico

Se il problema persiste, contattare l'assistenza al numero indicato in calce alla guida.

Sarà possibile abilitare il terminale alle operazioni di acquisto senza la PIN Pad: per procedere scollegare la presa sul retro del terminale e procedere come segue:

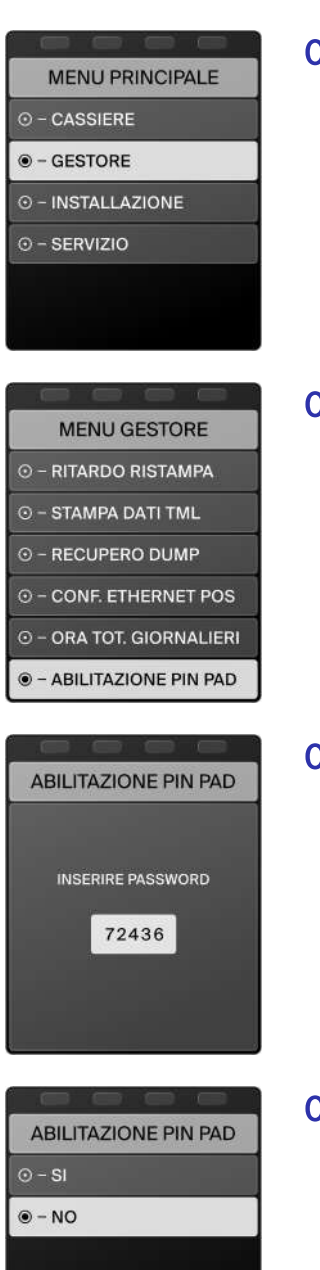

- 01 Premere il tasto MENU/F1 dallo stato di riposo
- 02 Selezionare la voce GESTORE

Se per accedere viene richiesto l'inserimento del PIN, inserire le ultime 2 cifre del Terminal ID (presente anche su ogni copia degli scontrini in corrispondenza della voce TML)

03 All'interno del MENU GESTORE, selezionare la voce ABILITAZIONE PIN PAD

04 Viene richiesto l'inserimento della password: inserire il codice 72436

05 All'interno della voce ABILITAZIONE PIN PAD, selezionare la voce **NO** 

07 Il terminale si riavvia e comunica a GT (Gestore Termiali) la dissociazione della PIN Pad con un DLL dei parametri tecnici

# 03 Terminali PAX Modello S80

In caso di anomalia della PIN Pad verrà visualizzato sul display il messaggio PIN PAD NON OPERATIVA o verrà visualizzato il display spento con cavo collegato.

I terminali supportano la PIN Pad modello S200. Per procedere con l'abilitazione della stessa bisogna collegarla tramite l'apposita porta presente sotto al terminale o tramite la base, in seguito è necessario seguire i seguenti passaggi:

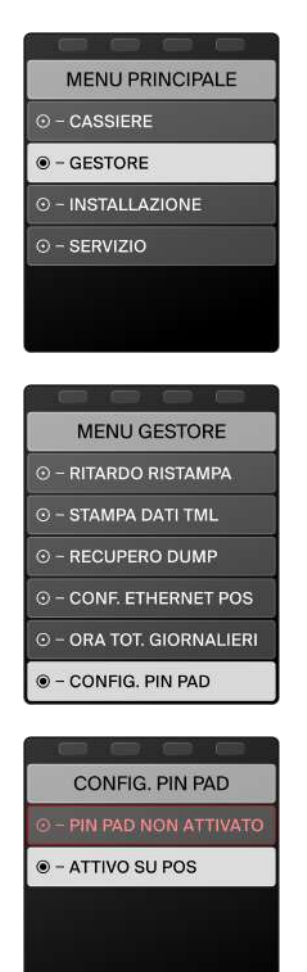

- 01 Premere il tasto MENU dallo stato di riposo
- 02 Selezionare la voce GESTORE

Se per accedere viene richiesto l'inserimento del PIN, inserire le ultime 2 cifre del Terminal ID (presente anche su ogni copia degli scontrini in corrispondenza della voce TML)

03 All'interno del MENU GESTORE, selezionare la voce CONFIG. PIN PAD

- 04 All'interno dell'area di configurazione PIN Pad sarà visibile un menù composto da due voci:
	- PIN PAD NON ATTIVATO: non selezionare in nessun caso, se selezionato il terminale disabilita l'antenna contactless
	- **ATTIVO SU POS**: da selezionare per procedere con l'avvio dell'autenticazione della PIN Pad da parte del terminale

# 03 Terminali PAX Modello S80

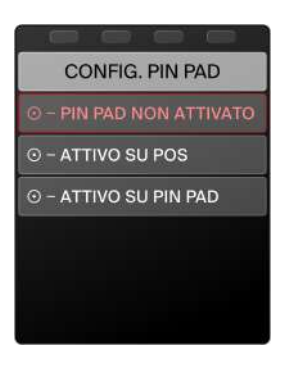

- 05 All'interno del MENU PIN PAD ATTIVO è possibile scegliere quale operazioni sarà possibile completare sulla PIN Pad esterna:
	- $\cdot$  CONTACTLESS DISABILITATO: il terminale disabilita l'antenna contactless, impostazione da **non selezionare** in nessun caso
	- $\cdot$  ATTIVO SU POS: il terminale mantiene la lettura contactless che verrà gestita dall'antenna sul terminale stesso. L'unica funzione della PIN Pad sarà la digitazione del PIN
	- ATTIVO SU PIN PAD: il terminale dispone la lettura della delle carte contactless sull'antenna posta sulla PIN Pad. Il PIN quando richiesto dalla transazione di pagamento andrà digitato sulla PIN Pad
- **07** Il terminale si riavvia e comunica a GT (Gestore Termiali) l'attivazione della PIN Pad con un DLL dei parametri tecnici

Verrà visualizzata sul display della PIN Pad la scritta BENVENUTO

Se il problema persiste, contattare l'assistenza al numero indicato in calce alla guida.

Sarà possibile abilitare il terminale alle operazioni di acquisto senza la PIN Pad: per procedere scollegare la presa sul retro del terminale e procedere come segue:

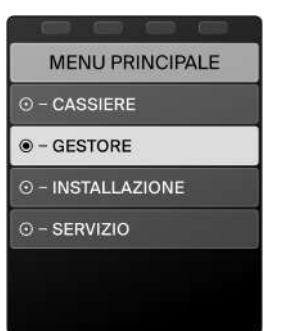

- 01 Premere il tasto MENU dallo stato di riposo
- 02 Selezionare la voce GESTORE

Se per accedere viene richiesto l'inserimento del PIN, inserire le ultime 2 cifre del Terminal ID (presente anche su ogni copia degli scontrini in corrispondenza della voce TML)

# 03 Terminali PAX Modello S80

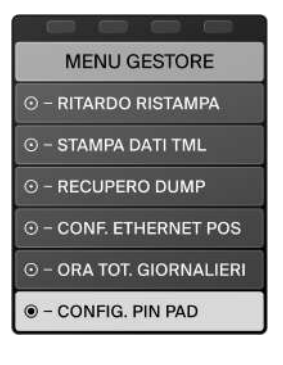

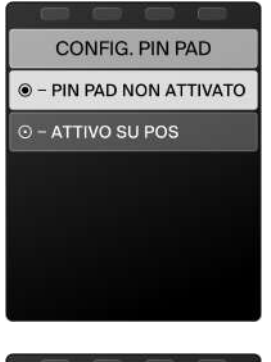

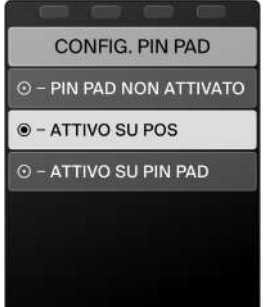

03 All'interno del MENU GESTORE, selezionare la voce CONFIG. PIN PAD

04 All'interno dell'area di configurazione PIN Pad, selezionare la voce PIN PAD NON ATTIVATO

05 All'interno del MENU PIN PAD ATTIVO, selezionare la voce **ATTIVO SU POS** 

Il terminale mantiene la lettura contactless che verrà gestita dall'antenna sul terminale stesso. L'unica funzione della PIN Pad sarà la digitazione del PIN

07 Il terminale si riavvia e comunica a GT l'attivazione del PinPad con un DLL parametri tecnici

# 04 Terminali Verifone Modello VX520

In caso di anomalia della PIN Pad verrà visualizzato un messaggio <==== sul display o verrà visualizzato il display spento con cavo collegato.

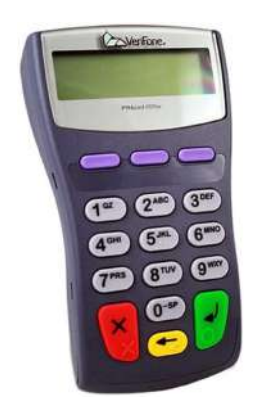

La prima operazione da eseguire in caso di anomalie è scollegare la PIN Pad dal terminale e in seguito ricollegarla ad esso.

La PIN Pad modello PP1000NG contactless si collega al terminale tramite un cavo USB sul retro del terminale.

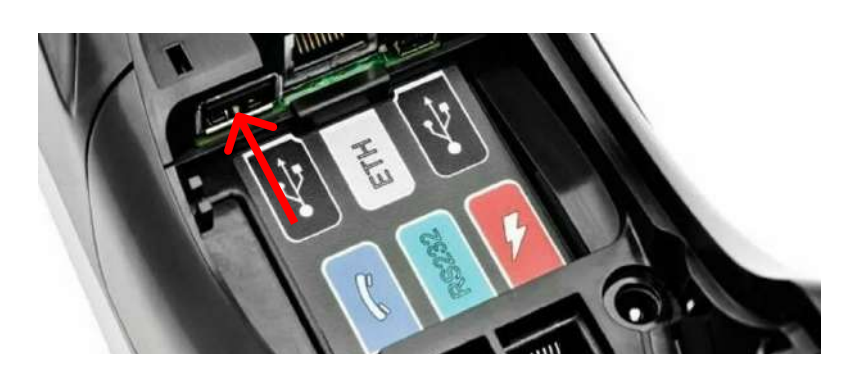

Per procedere con l'abilitazione è necessario seguire i seguenti passaggi:

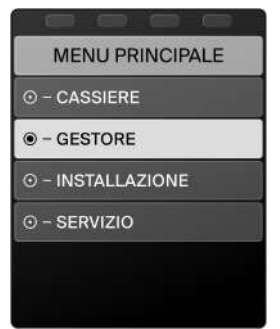

01 Premere il tasto MENU dallo stato di riposo

02 Selezionare la voce GESTORE

Se per accedere viene richiesto l'inserimento del PIN, inserire le ultime 2 cifre del Terminal ID (presente anche su ogni copia degli scontrini in corrispondenza della voce TML)

# 04 Terminali Verifone Modello VX520

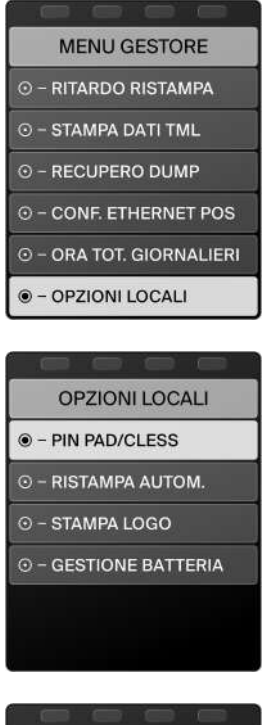

03 All'interno del MENU GESTORE, selezionare la voce OPZIONI LOCALI

04 All'interno della voce OPZIONI LOCALI, selezionare la voce PIN PAD/CLESS

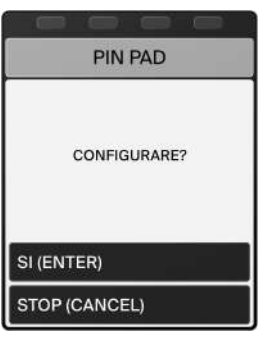

05 All'interno della voce PIN PAD, procedere a CONFIGURARE tramite il tasto SI ■️ ENTER

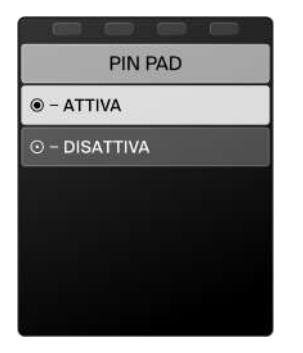

06 All'interno della voce PIN PAD, selezionare la voce ATTIVA

# 04 Terminali Verifone Modello VX520

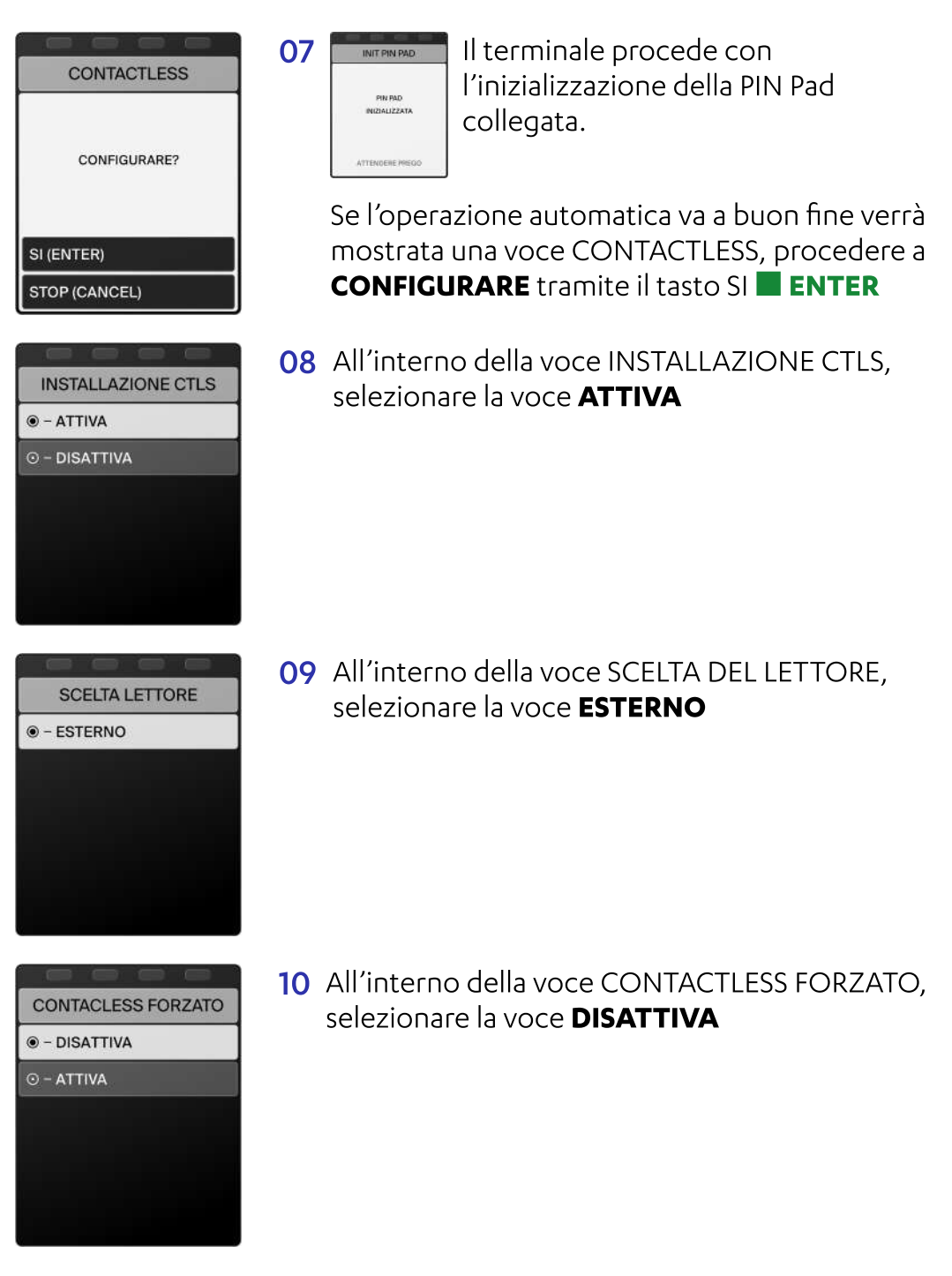

11 Il terminale procede con la preparazione della PIN Pad per la ricezione di pagamenti contactless.

Se l'operazione va a buon fine il terminale si riavvia e comunica a GT l'attivazione del PinPad con un DLL parametri tecnici

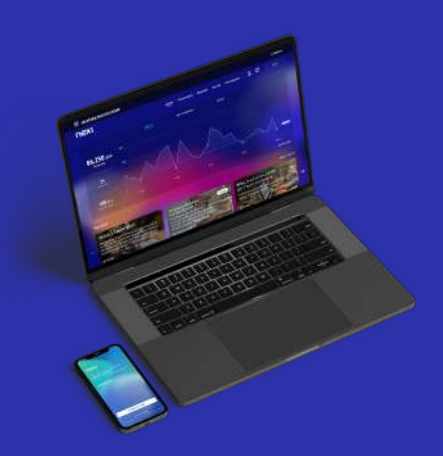

### Nexi Business

#### La piattaforma gratuita per gestire la tua attività in ogni momento

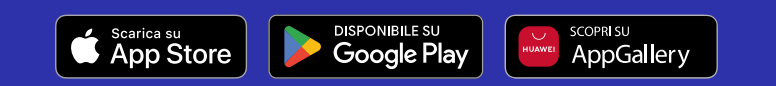

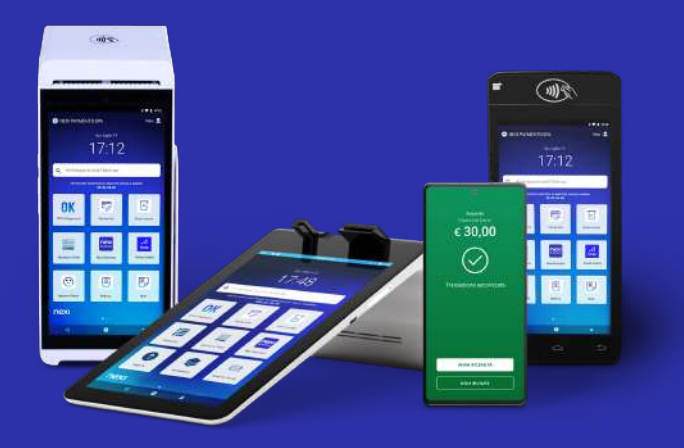

## Nexi Shop

Per acquistare nuovi POS o in caso di ulteriori domande

Assistenza clienti 02 345 448

nexi